## BMT‐146 Bituminous Material Cert of Compliance (Producer Procedures)

The BMT‐146 is the official ALDOT certificate of compliance that must be delivered with all liquid asphalt loads on ALDOT projects, as required by ALDOT‐243. The following procedure gives step‐by‐step instructions for liquid asphalt producers to add a BMT‐146 into CAMMS. Additional instructions for BMT‐146 processing by ALDOT employees is covered in a separate procedure.

- 1. Open the CAMMS website (https://cammsweb.dot.state.al.us/Account/Login) and sign in to your account.
- 2. If the system does not automatically take you here, click on the "External" tab in the top right corner of your screen.

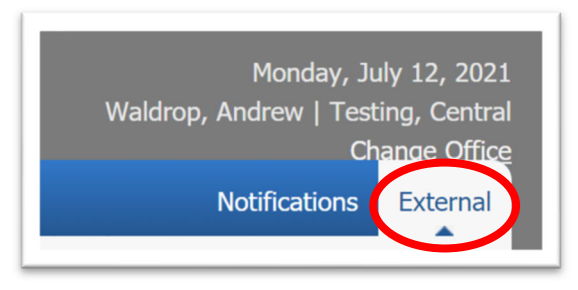

- 3. Click the "BMT‐146 Bituminous Material Cert of Compliance" subprocess in the left frame.
	- a. NOTE: Not all subprocesses shown below may be visible on your screen.

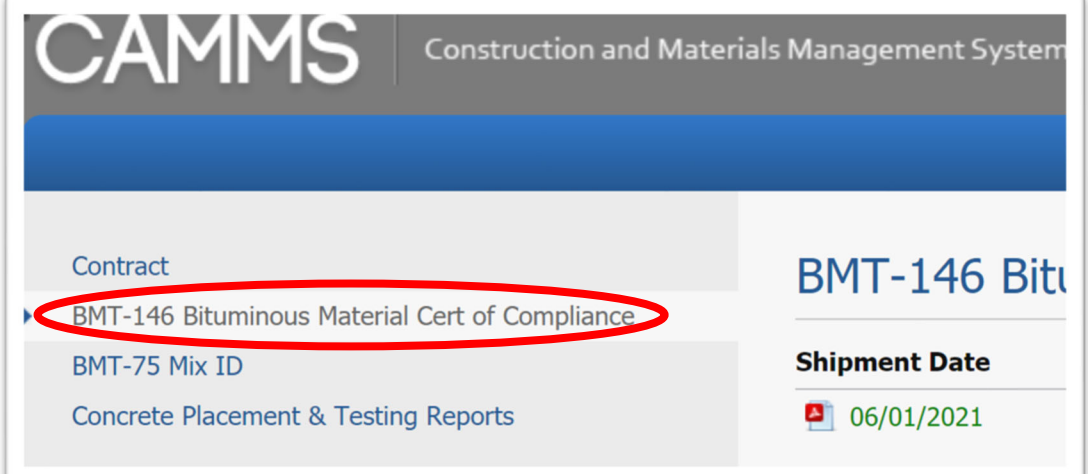

4. Click "Add" in the top right corner to create a new BMT‐146.

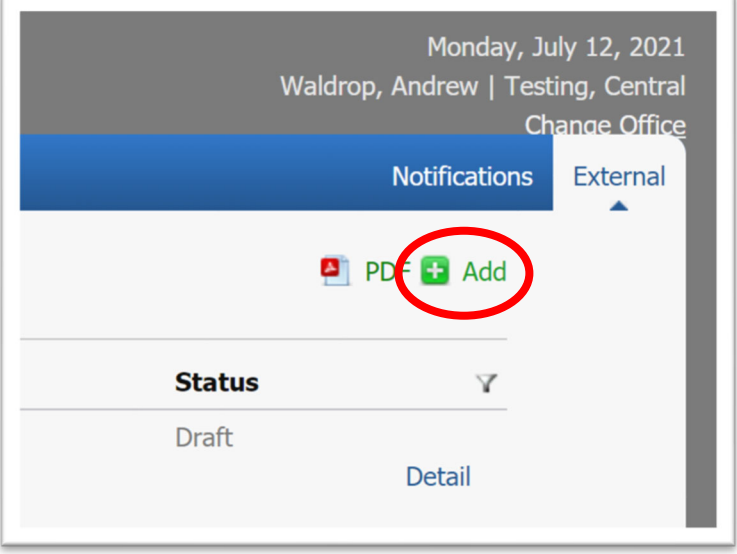

5. Enter the required information for a given load of asphalt. Fields with a downward triangle are drop‐down menus; all other fields are manual entry.

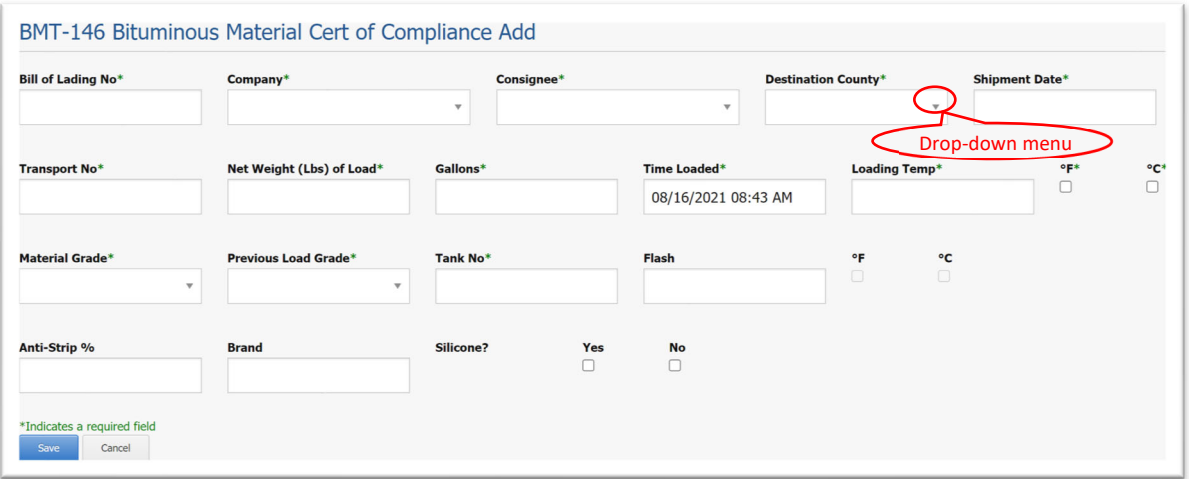

Required fields are designated by a green asterisk

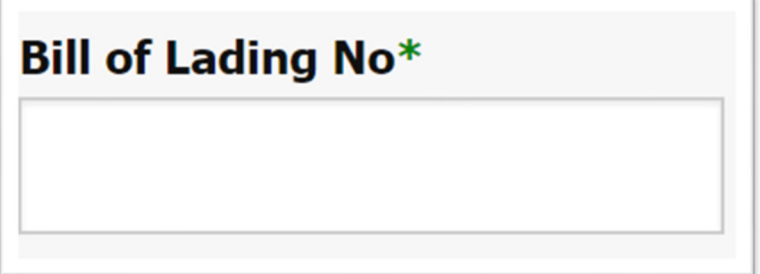

6. Once all the required fields have been input, click the blue "Save" button at the bottom of the screen. Click the "Cancel" button to discard all data entered & return to the BMT‐146 Summary screen.

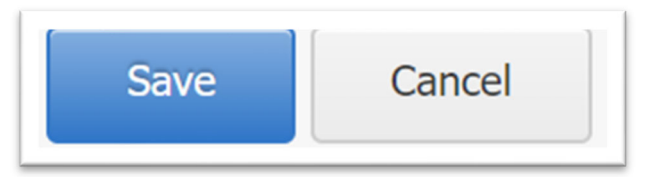

7. Upon save, you will see a green check mark and "Success!", indicating a successful record save.

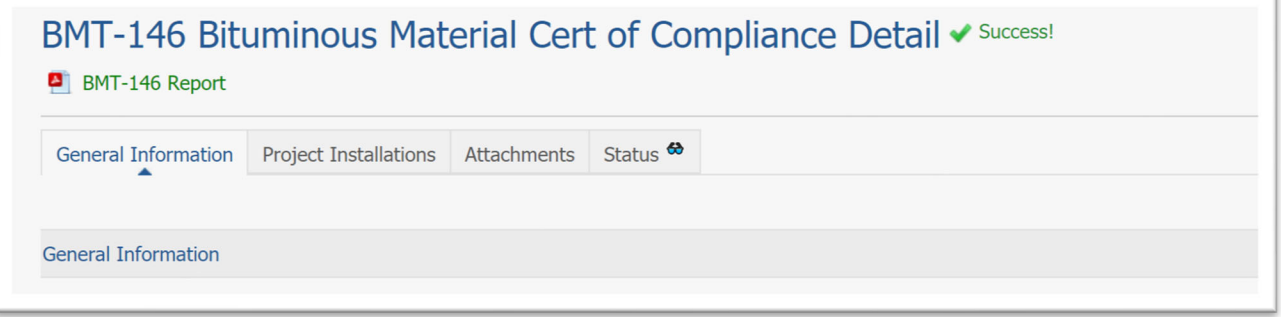

8. The producer's Certificate of Analysis should be uploaded to the BMT-146 as a PDF. To add a file, click the "Attachments" tab, then click the "Upload File(s)" link.

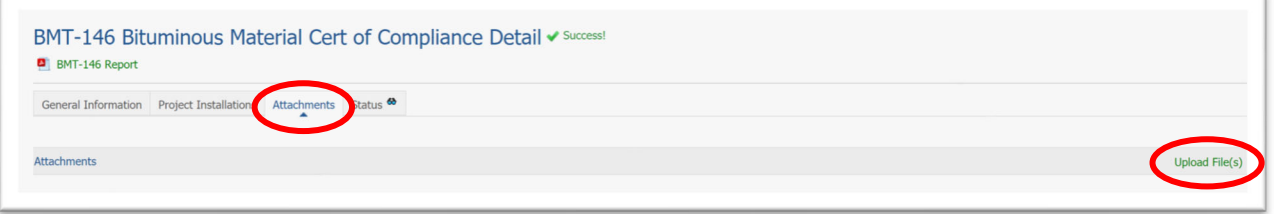

9. Click "Choose Files" to select the file(s) to be uploaded. A typical Windows dialogue box will open for you to locate on your computer the file to be uploaded.

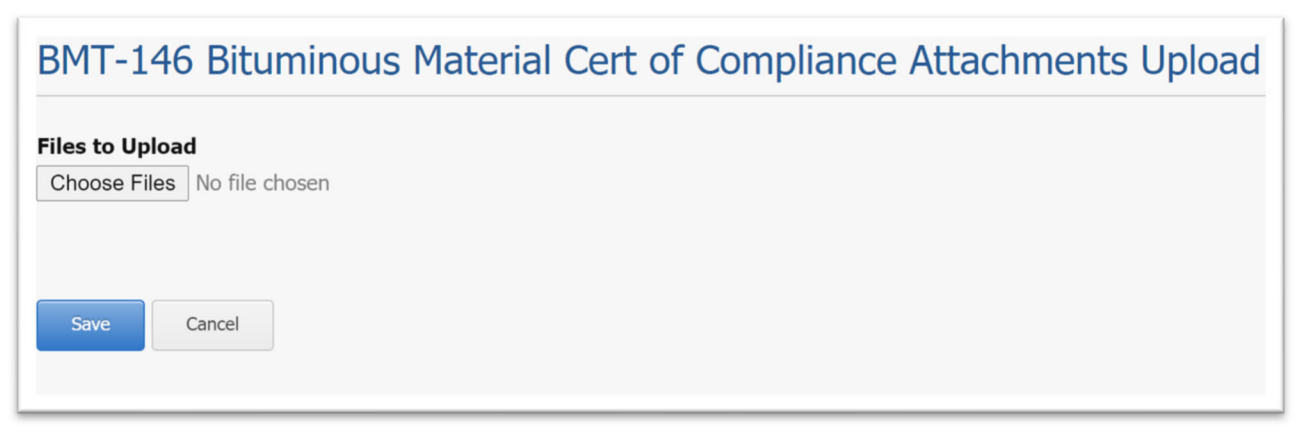

10. Enter a title for the document, and any necessary remarks. When completed, click the blue "Save" button to upload, or press "Cancel" to remove the file.

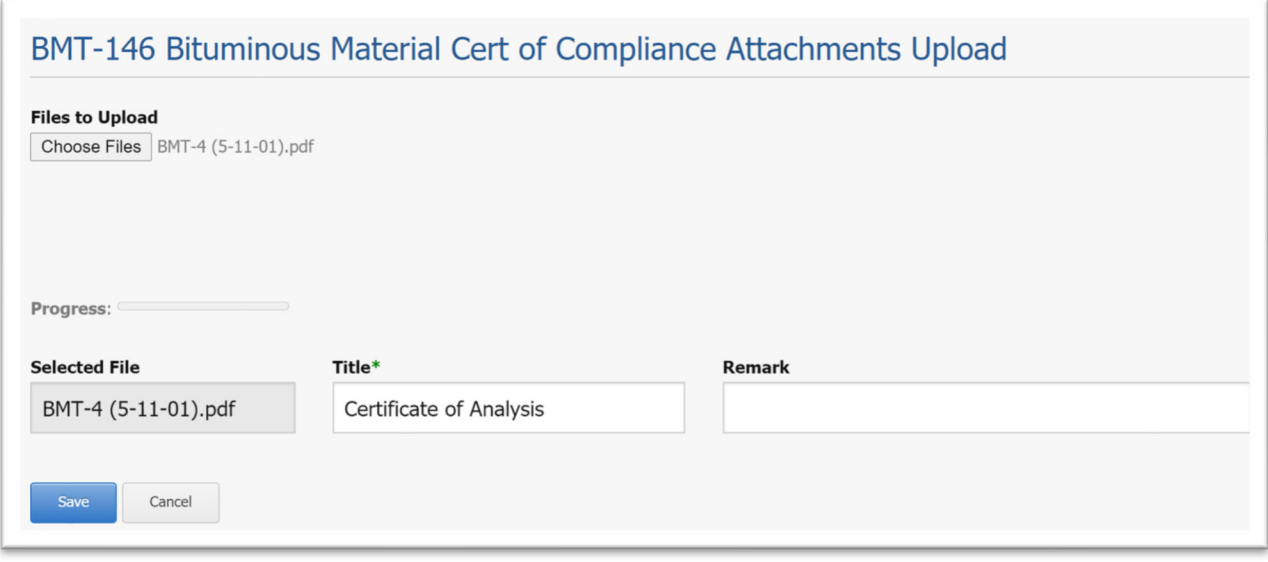

11. Upon save, you will see the green check mark and "Success!", indicating a successful record save. A link to the file should be displayed under Attachments now.

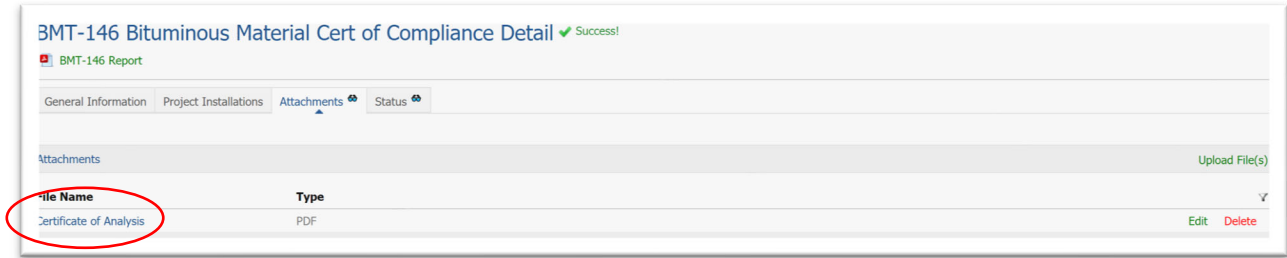

- a. \*NOTE: Attachments may be uploaded, edited or deleted by the Producer at any time, even after the BMT‐146 has been Reviewed.
- 12. All BMTs must be finalized by a Reviewer. The Reviewer is either a supervisor at each facility, or a designated company‐wide representative such as a QC Manager or Tech Services Director with an active CAMMS account.

Any BMT listed on the Summary screen, with a status of "Draft" has not yet been reviewed and may not be installed on a project

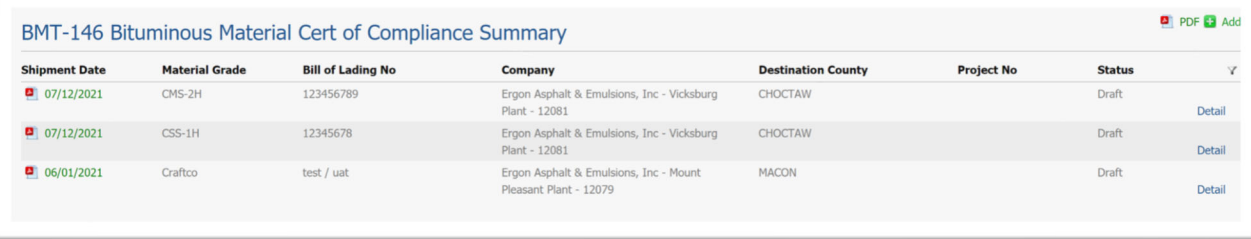

The Reviewer should check the entered information for accuracy and make any necessary revisions. If revisions are necessary, click the green "Edit" button on the General Information tab

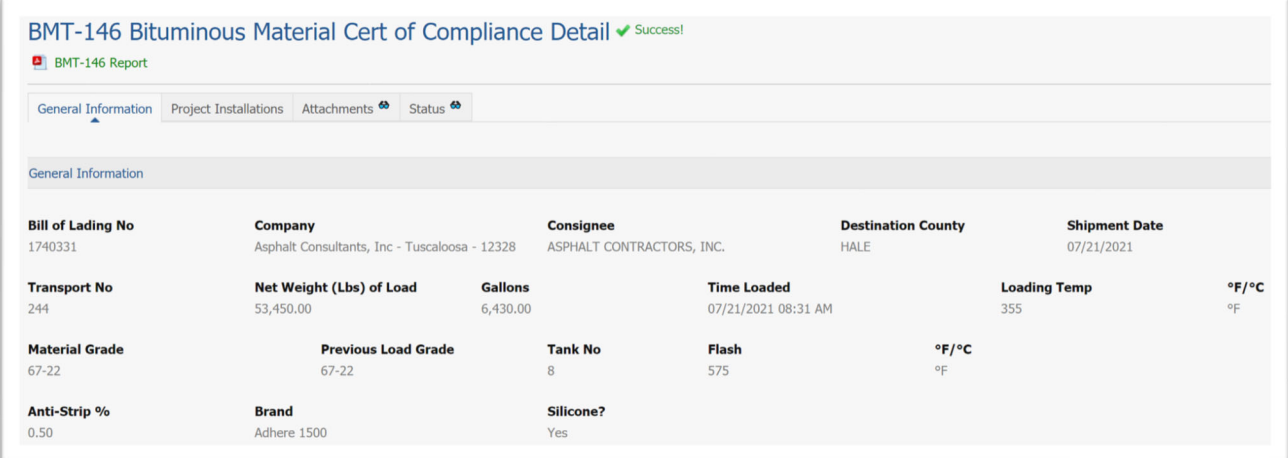

Once this has been done, click the "Status" tab and click "Review" to finalize the BMT.

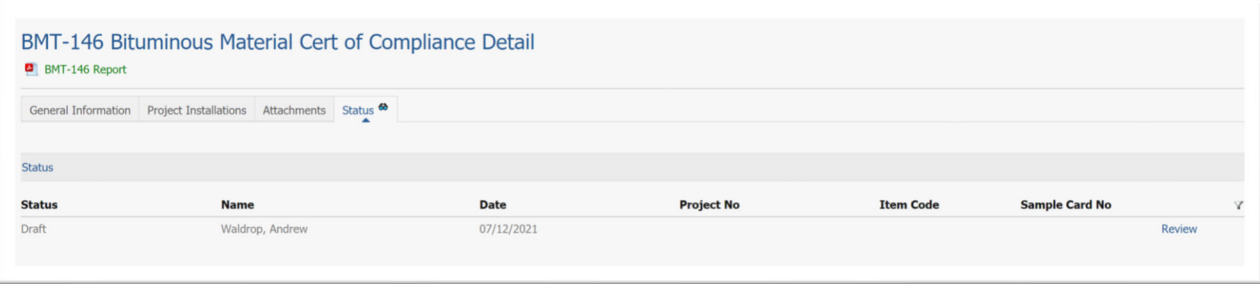

13. The status of the BMT‐146 is changed to "Reviewed", as confirmed by the green "Success!" and check mark. This concludes the producer's responsibilities.

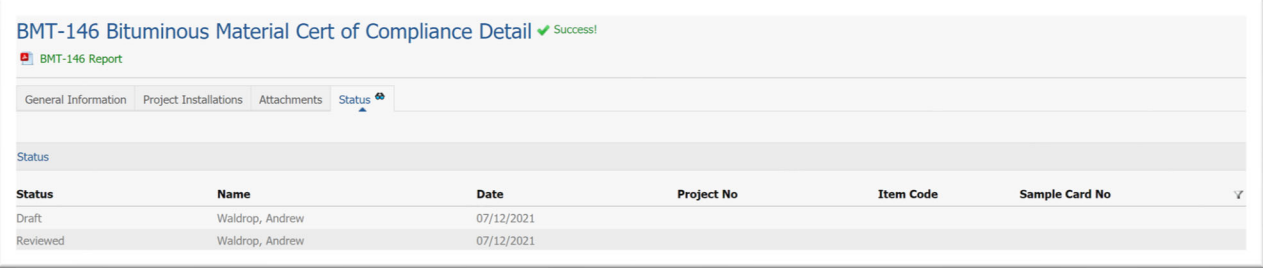

14. The BMT‐146 form may be generated either from the BMT‐146 Summary screen by clicking on the Shipment Date

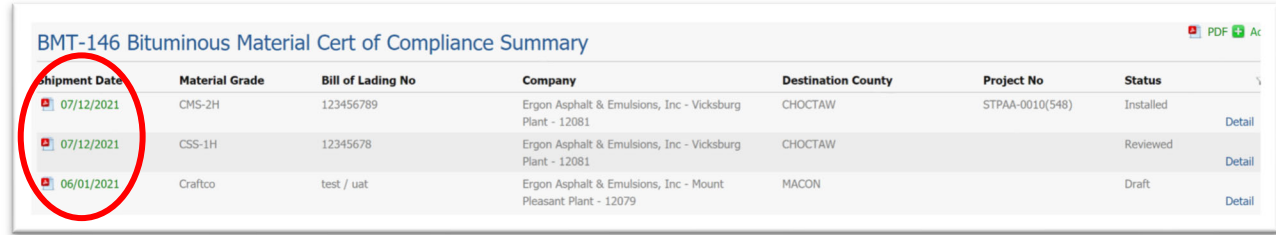

Or by clicking "Detail" for the desired shipment and clicking "BMT‐146 Report".

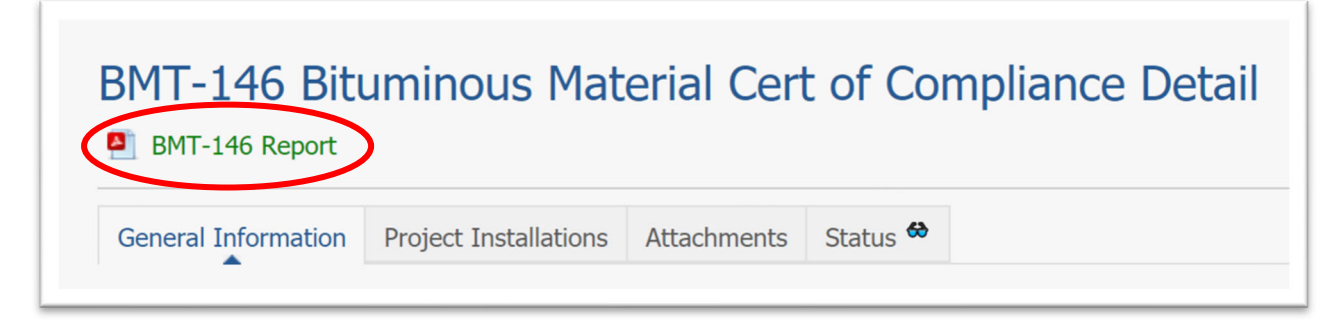

The following is an example of a Reviewed BMT‐146:

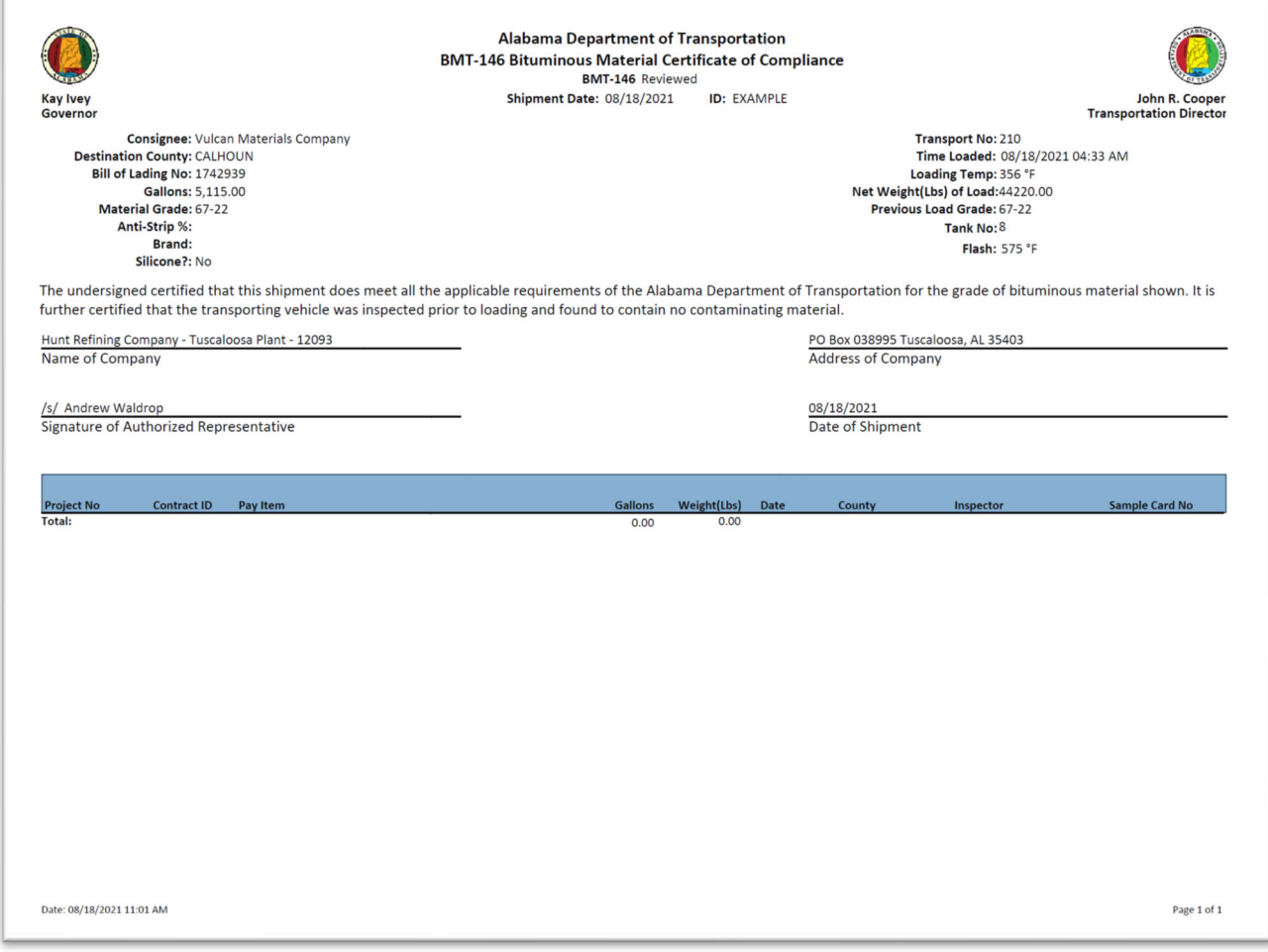